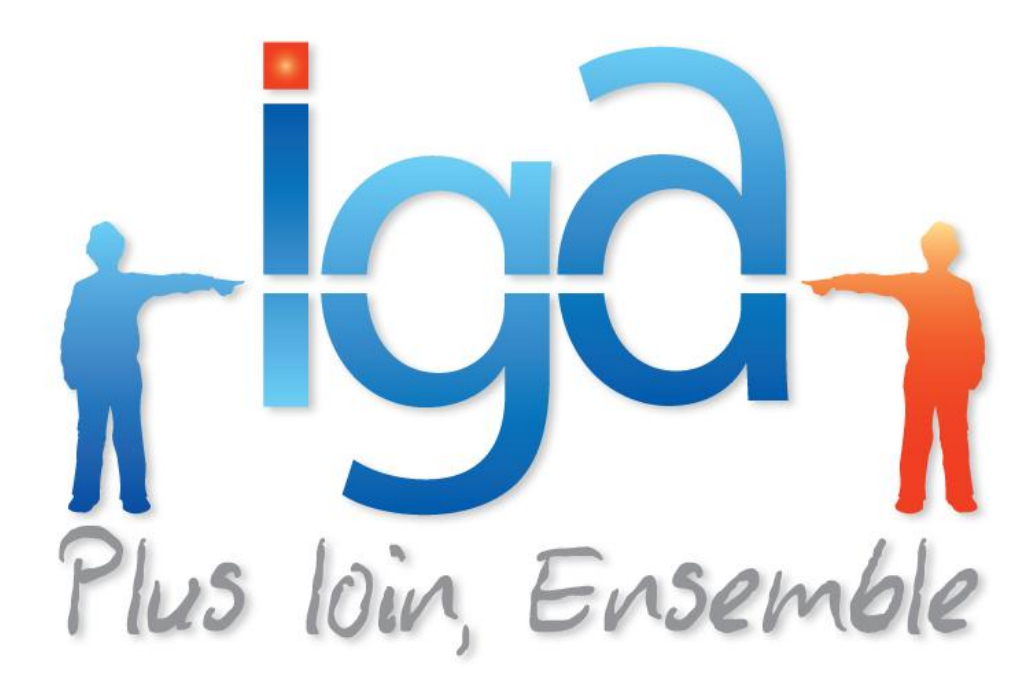

# **IAWINPASS**

# **Manuel flotte (Version 2.10.9)**

# **Manuel utilisateur**

**(Version 01.1)**

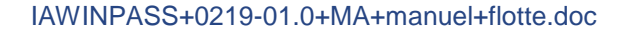

#### **Copyright © 2007 IGA Service Formation. Tous droits réservés.**

Le contenu de ce manuel est fourni à titre informatif uniquement. Toute modification de ce contenu peut se faire sans avertissement préalable et ne représente aucun engagement de la part d'IGA. Les noms de personnes, de sociétés ou de produits utilisés dans la présente documentation sont uniquement utilisés à des fins de démonstration et ne se réfèrent en aucun cas volontairement à un organisme réel.

Aucune partie du présent document ne peut être reproduite, transmise ou transcrite sous quelque forme que ce soit ou par quelque moyen que ce soit, électronique ou mécanique, notamment par photocopie ou enregistrement, sans l'autorisation écrite d'IGA.

#### **Convention de lecture**

Ce document doit présenter des aides concernant la navigation et l'organisation. Pour ce faire veillez à utiliser les signets si le document est au format '.pdf' (cliquer sur signets à gauche du document) ou l'explorateur de document s'il est dans un format Word (cliquer sur 'affichage/explorateur de document'). Cela permet aux utilisateurs de se déplacer facilement dans le document et de leur éviter d'avoir à le lire dans sa totalité pour trouver ce qu'ils recherchent.

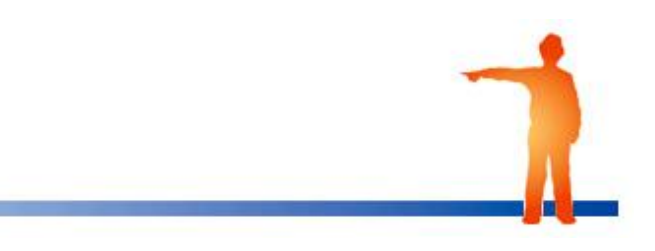

#### **Table des Matières :**

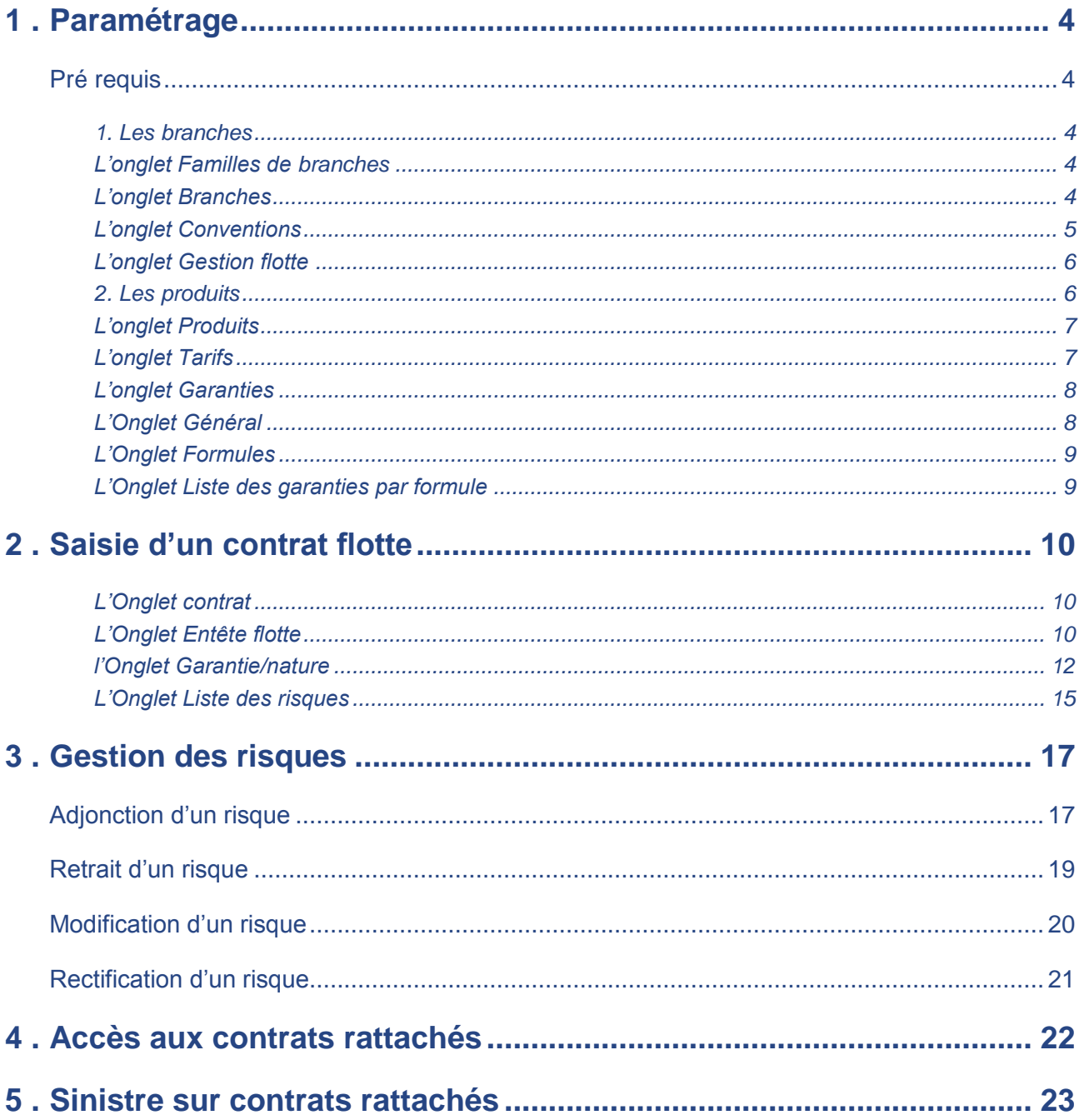

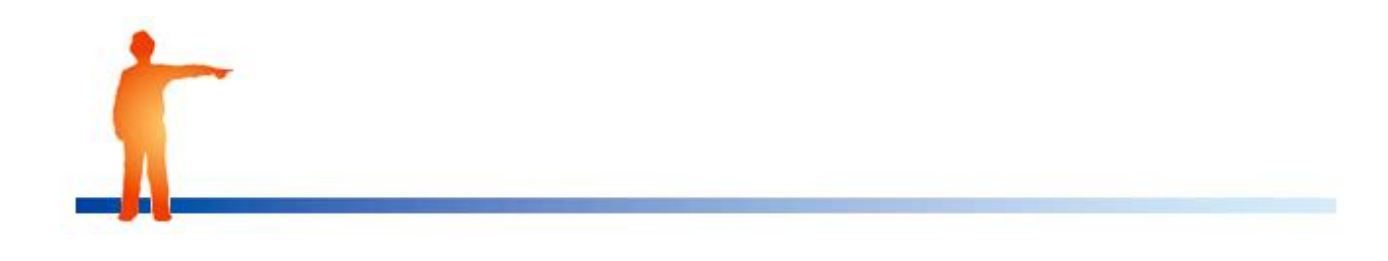

#### <span id="page-3-1"></span><span id="page-3-0"></span>**Pré requis**

L'utilisation du module flotte nécessite un paramétrage des branches et des produits

#### <span id="page-3-2"></span>**1. Les branches**

#### <span id="page-3-3"></span>**L'onglet Familles de branches**

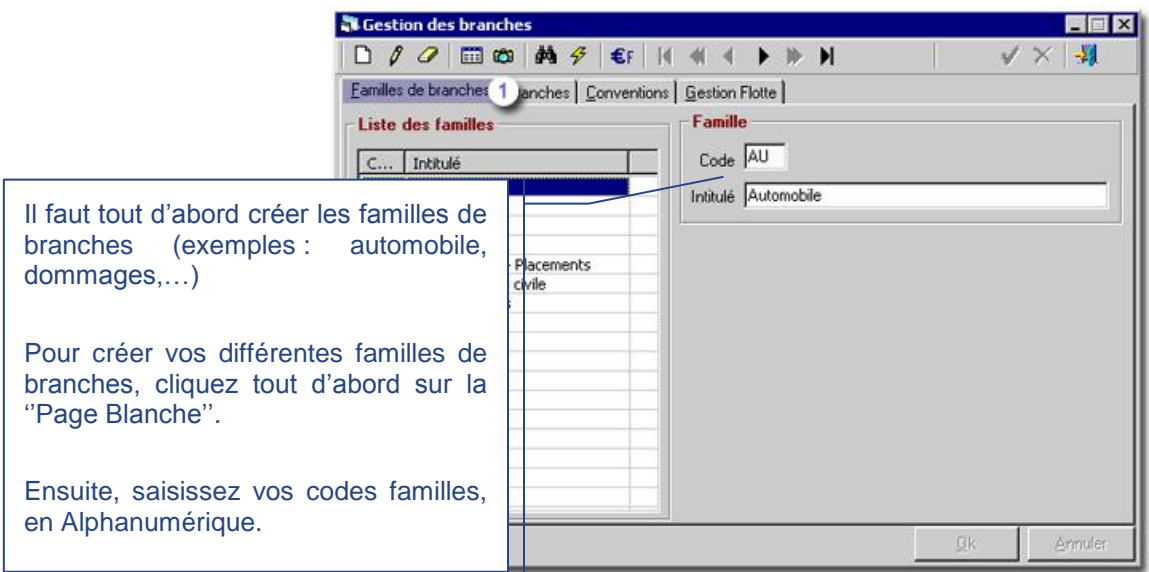

### <span id="page-3-4"></span>**L'onglet Branches**

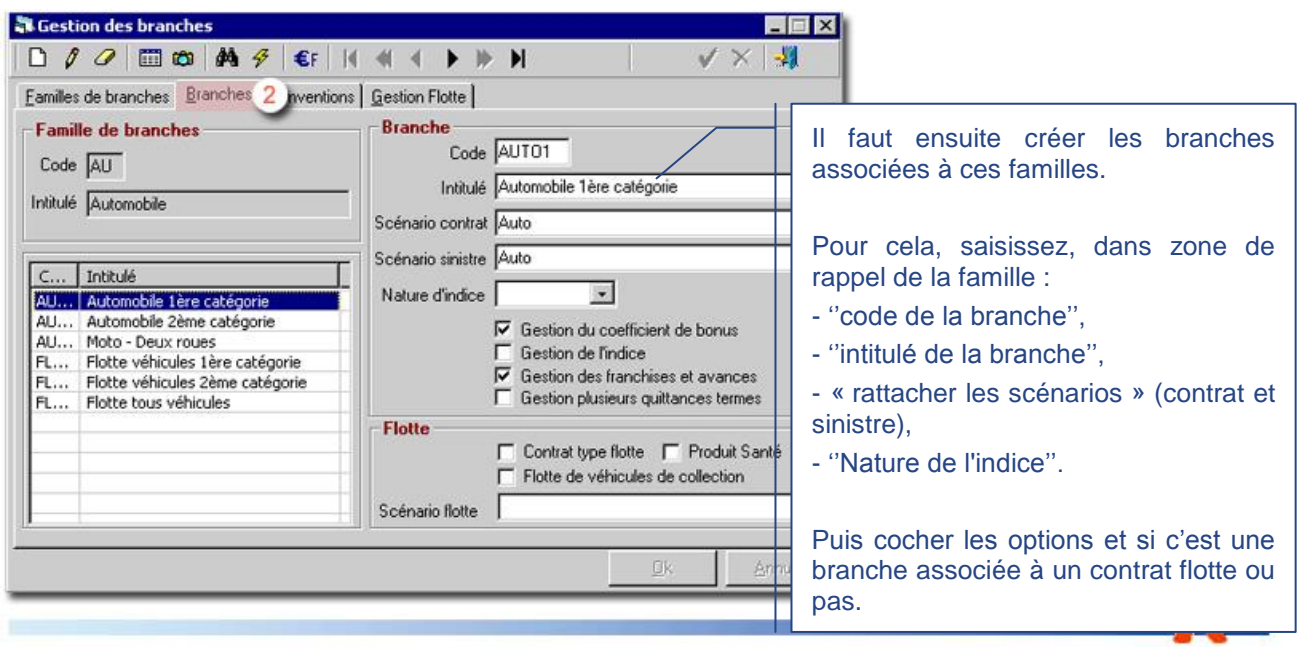

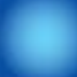

Après avoir saisie toutes les informations concernant les branches, Il va falloir relier les branches à un scénario contenant les écrans complémentaires (*formulaires)***.** Vous pouvez créer des formulaires pour le contrat, pour le sinistre et pour la flotte qui seront liées à la branche du contrat.

<span id="page-4-0"></span>Pour la gestion des Flottes, après avoir validé la Branche **Flotte**, l'onglet **Gestion des Flottes** apparaît et vous permet de saisir des informations supplémentaires.

#### **L'onglet Conventions**

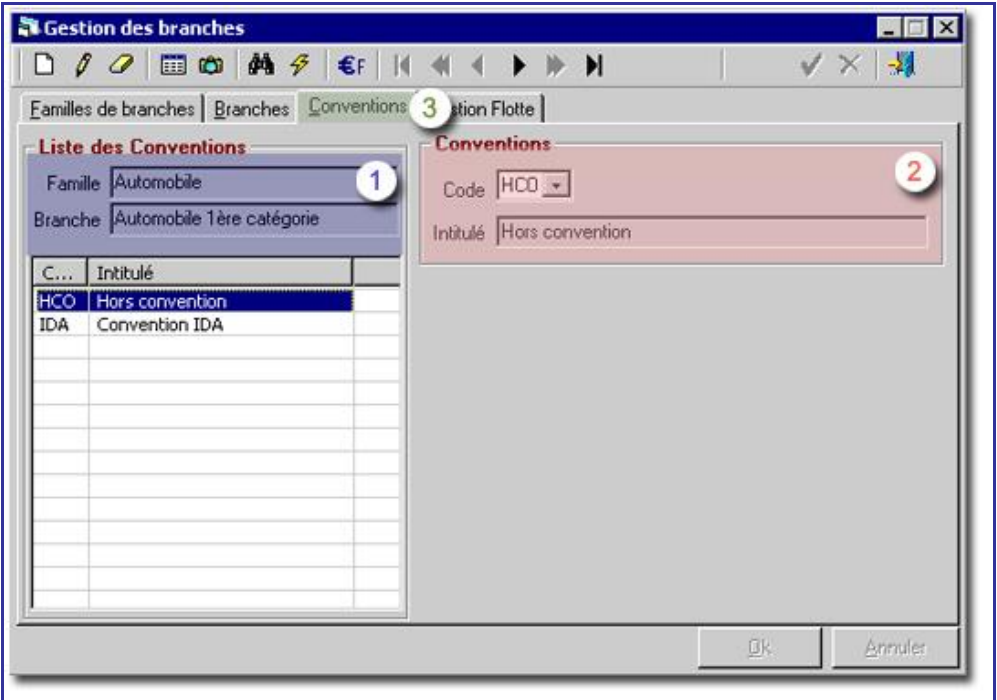

Cette partie-ci de la fenêtre correspond à la zone de rappel de la famille et de la branche que vous avez choisi.

 $\left( 2\right)$ Ici, vous saisirez les conventions appropriées à vos familles :

**Code de la convention** et **Intitulé de la convention**.

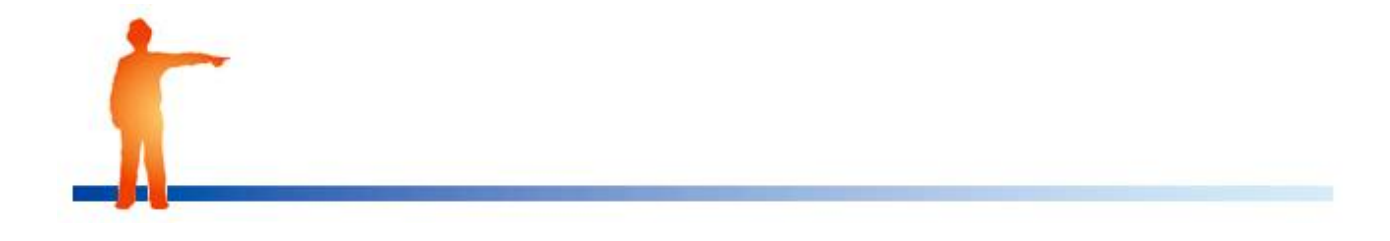

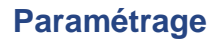

#### **L'onglet Gestion flotte**

<span id="page-5-0"></span>L'onglet **Gestion flotte** permet de saisir les différentes natures associées à une flotte.

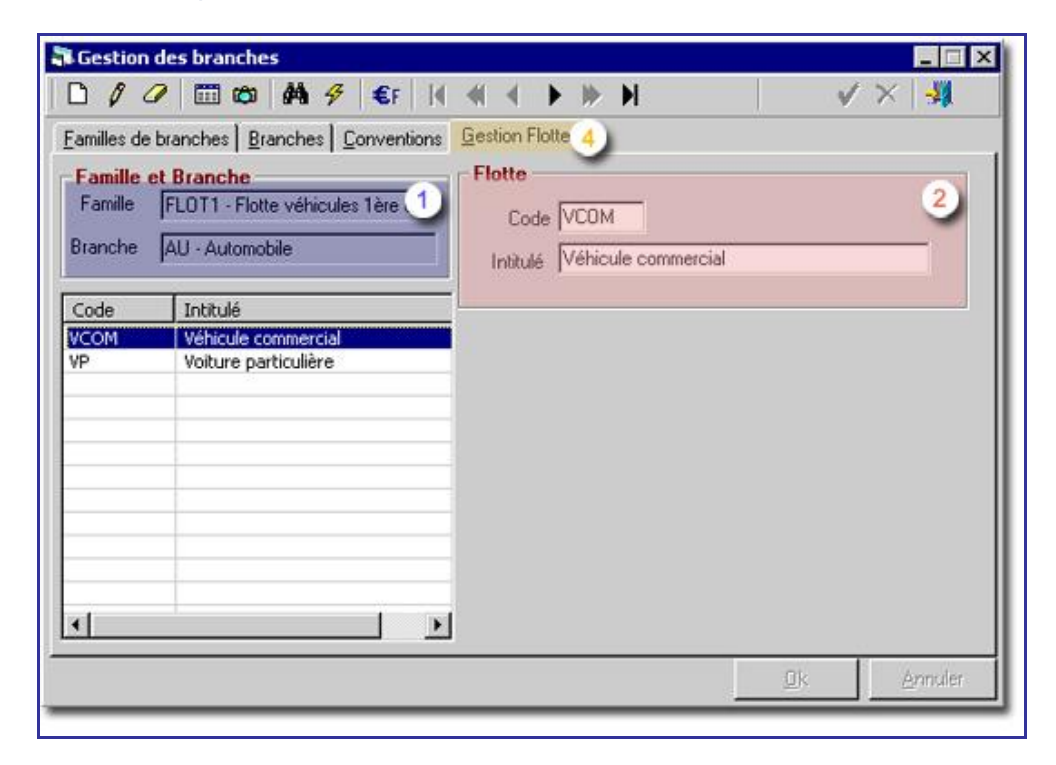

Cette partie-ci de la fenêtre correspond à la zone de rappel de la famille et de la branche que vous avez choisi.

- Ici, vous saisirez les natures de flotte :
	- **Code de nature** et **Intitulé de la nature**.

#### *2. Les produits*

<span id="page-5-1"></span>C'est par cette fonction que ce fait la création des **Produits***.*

Chaque produit doit impérativement être lié à un ou plusieurs tarifs (s) (qui sont à créer).

Chaque tarif doit être lié à des **Garanties** (qui sont à créer).

Il est possible ensuite, de créer des **Formules de garanties** auxquelles on attribue des garanties.

#### **L'onglet Produits**

<span id="page-6-0"></span>Cet onglet **Produits***,* permet de créer les produits. Avec ''Code et intitulé''.

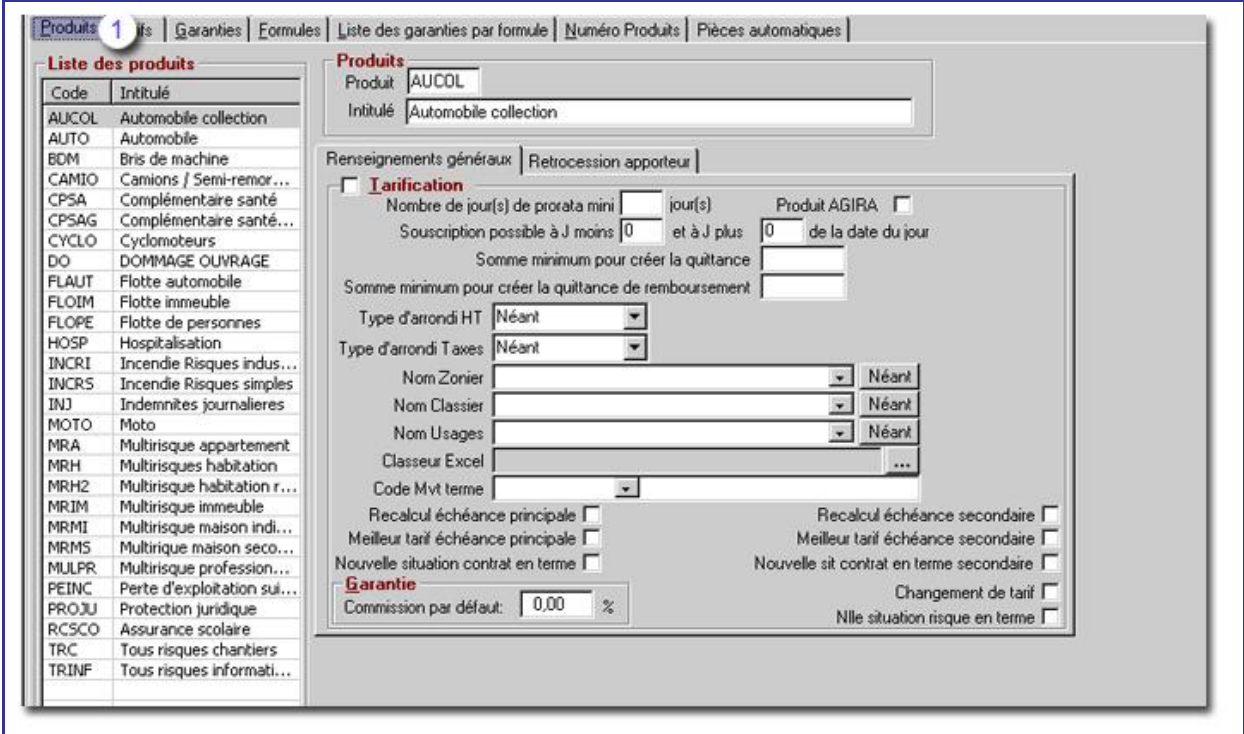

#### **L'onglet Tarifs**

<span id="page-6-1"></span>Cet onglet **Tarifs**, va vous permettre de rattacher des garanties au produit.

Avec un Code et un intitulé de tarifs.

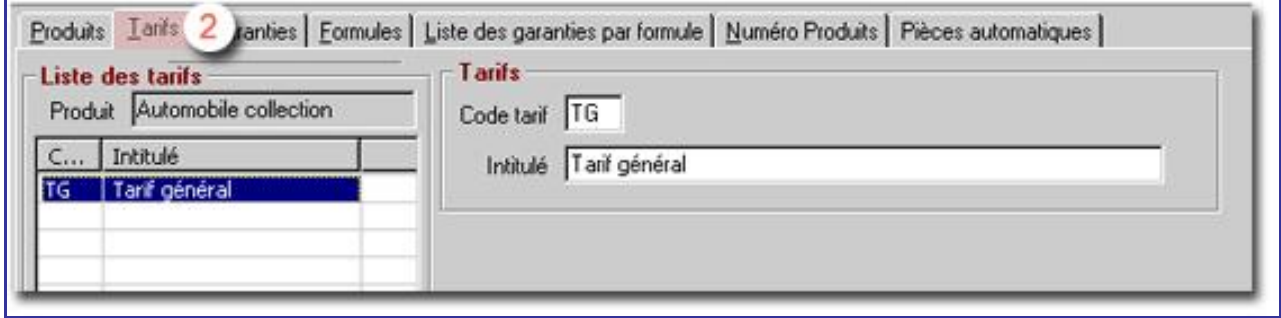

Si le produit est un produit de tarification, il faut notifier les feuilles de conditions d'acceptation qui correspondent à des feuilles du fichier de tarification (classeur Excel de 1er écran).

Elles permettent de déterminer si le tarif peut se faire ou non.

Ð

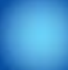

#### **L'onglet Garanties**

<span id="page-7-0"></span>Cet onglet **Garanties** permet de créer des garanties associées à un tarif d'un produit.

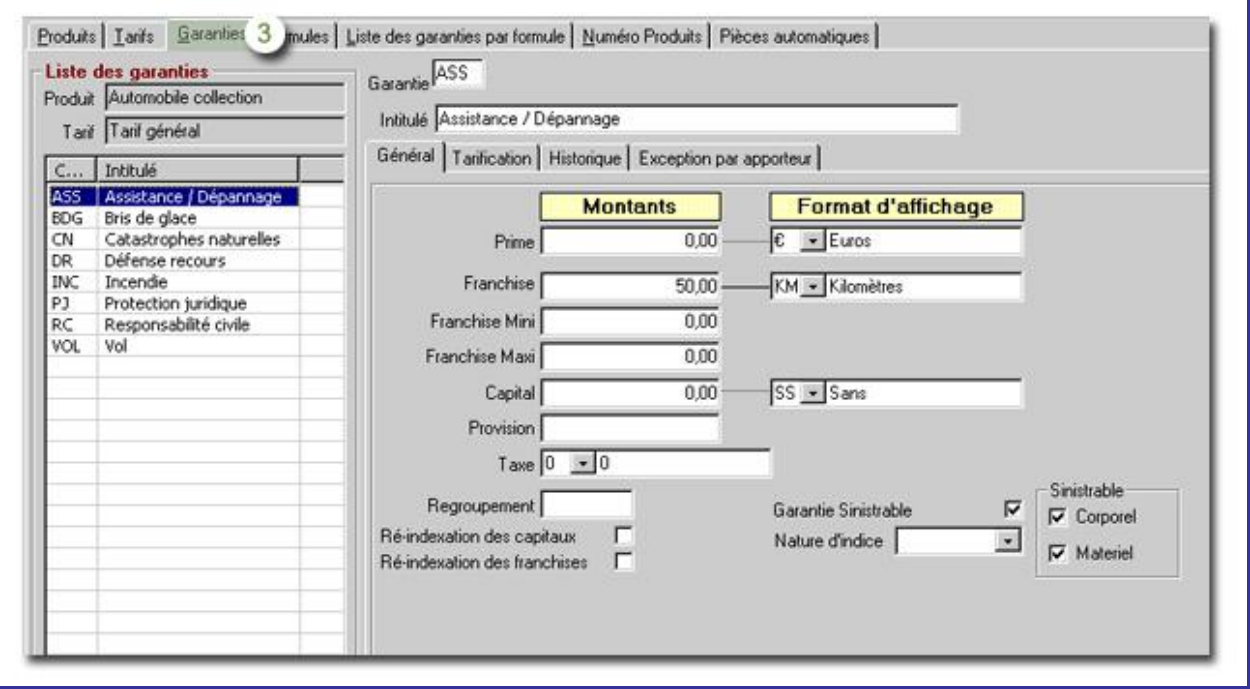

#### <span id="page-7-1"></span>**L'Onglet Général**

Pour chaque garantie, il va vous falloir saisir des montants (prime, franchise, franchise **Mini, franchise Maxi, capital, provision).** 

Il va vous falloir également saisir les formats d'affichage qui leur sont associés (voir précédemment).

La taxe est obligatoire : s'il n'y en a pas, mettre 0.

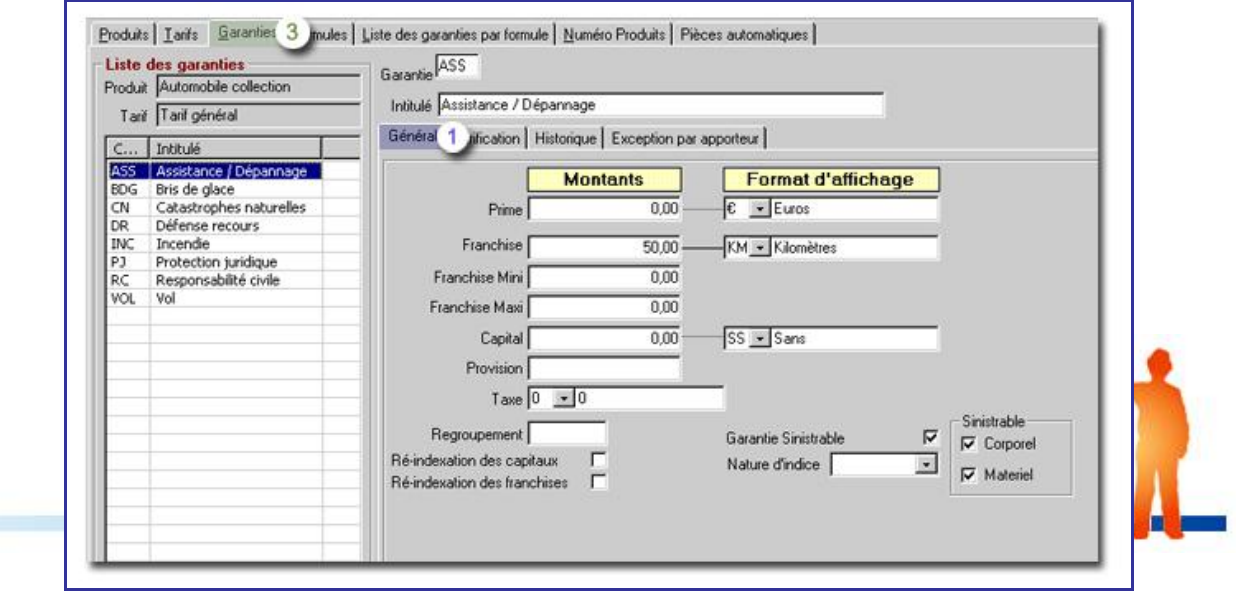

#### **L'Onglet Formules**

<span id="page-8-0"></span>Cet onglet **Formules** permet de créer des formules de garanties.

Pour cela, il vous suffit d'attribuer à chaque formule, un code et un Intitulé.

On peut également choisir, si cette formule est destinée à un contrat ou à une flotte.

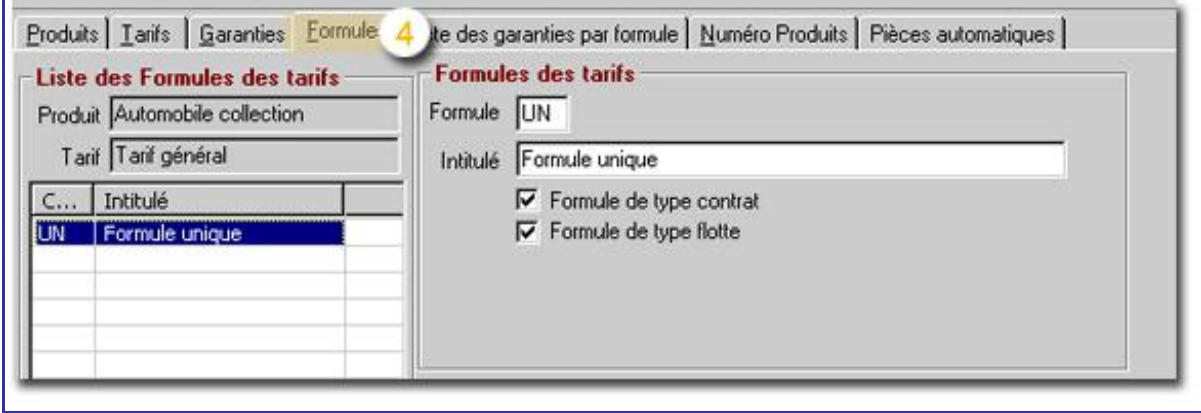

#### **L'Onglet Liste des garanties par formule**

<span id="page-8-1"></span>Dans l'onglet **liste des garanties par formule**, vous allez devoir affecter les garanties (créées dans l'onglet Garanties), aux formules sélectionnées.

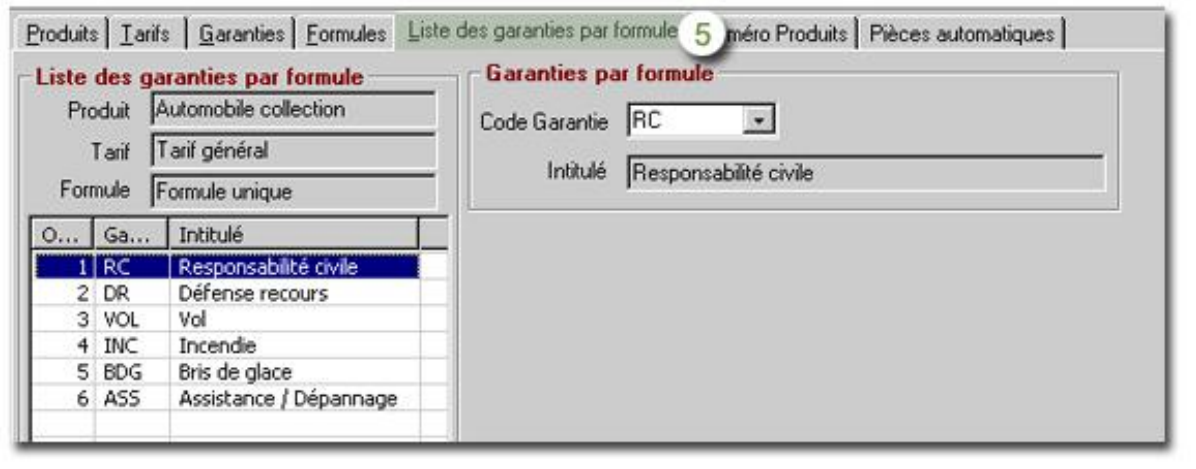

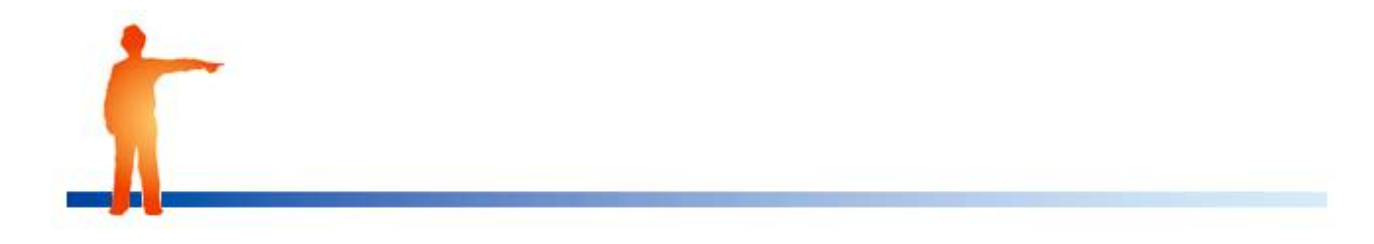

#### <span id="page-9-0"></span>**L'Onglet contrat**

<span id="page-9-1"></span>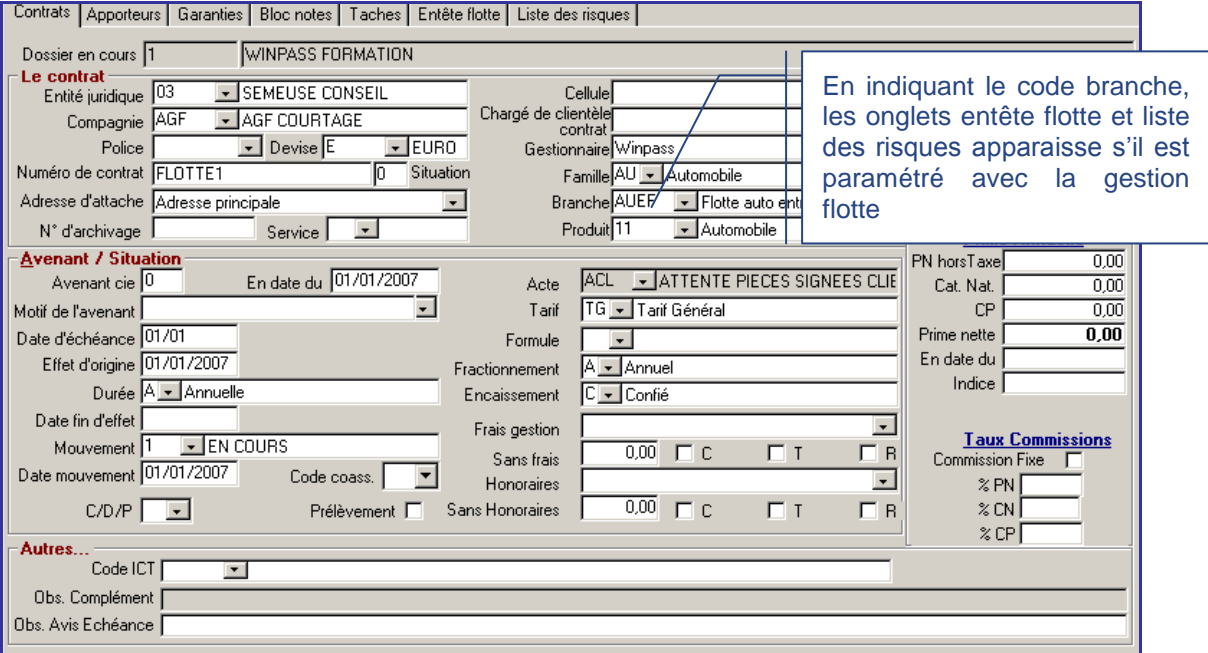

#### **L'Onglet Entête flotte**

<span id="page-9-2"></span>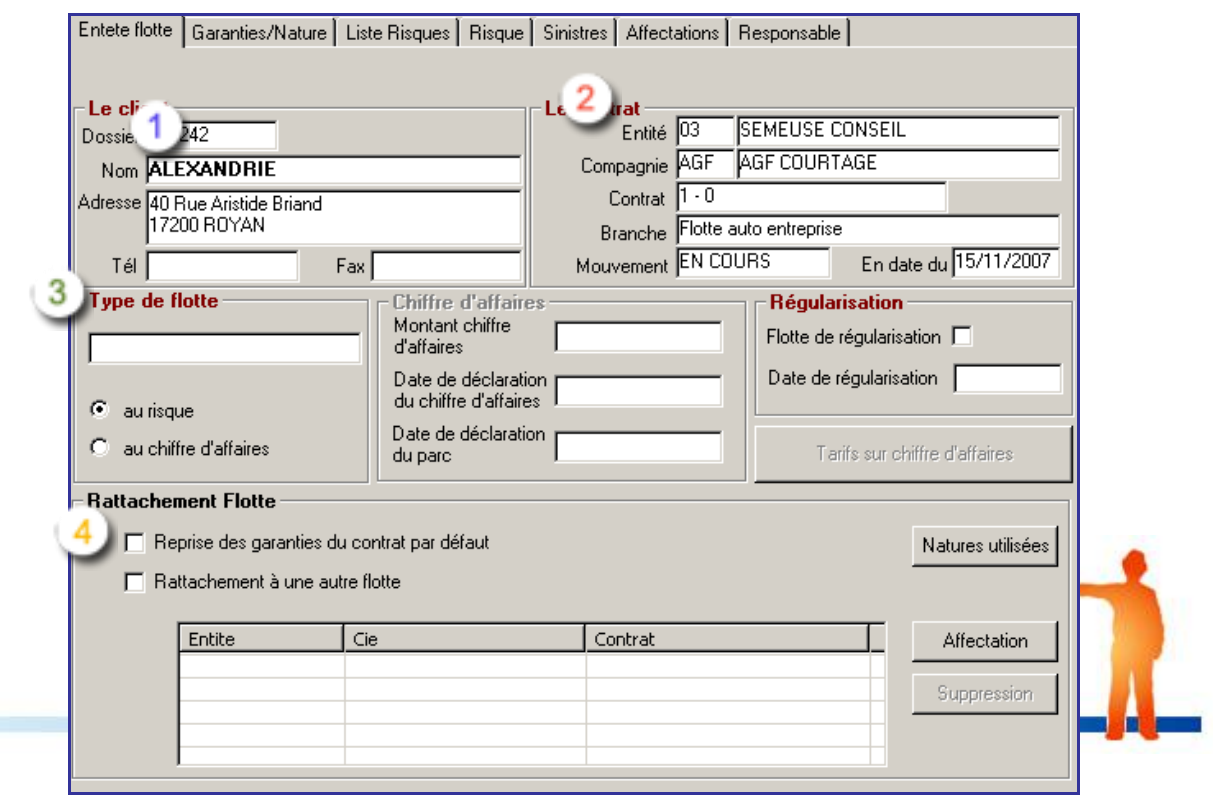

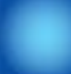

Résumé du client du contrat (n°client, nom, adresse)

Résumé du contrat (entité, compagnie, branche et code et date de mouvement )

Choix du type de flotte :

- Possibilité de saisir un nom de flotte
- Flotte au risque ou au chiffre d'affaire, rarement au chiffre mais dans ce cas vous devez saisir le montant di chiffre et la date de déclaration
- Indication si flotte de régularisation avec sa date  $\bullet$

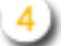

Rattachement de contrats :

#### **« Reprise des garanties du contrat par défaut »**

C'est-à-dire lors de l'adjonction d'un risque dans la flotte, les garanties paramétrées au niveau du contrat seront reprise pour le risque.

- $\checkmark$  si aucun paramétrage des garanties par nature n'existe pour la nature choisie, et que 'Reprise des garanties du contrat par défaut' est cochée, les garanties du contrat doivent être affectées au risque.
- $\checkmark$  si un paramétrage des garanties par nature existe pour la nature choisie, et que 'Reprise des garanties du contrat par défaut ' est cochée, les garanties paramétrées doivent être affectées au risque

Le paramétrage des garanties par nature prévaut toujours sur la reprise des garanties par défaut.

Pour rattacher un contrat flotte à un autre, il faut que la case « **rattachement à une autre flotte** » soit cochée.

Rattachement de contrat par la touche « affectation », ou retrait du rattachement par la « suppression »

Par la touche « affectation » vous ouvrez la fenêtre de recherche des contrats.

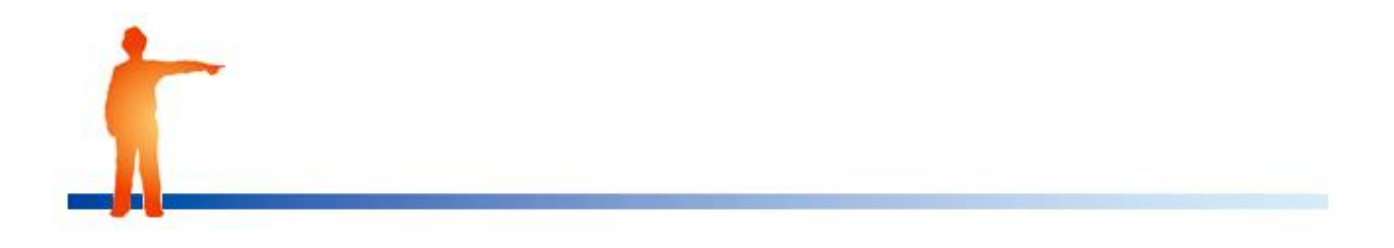

#### « **Natures utilisées** »

Liste les des natures de la branche du contrat.

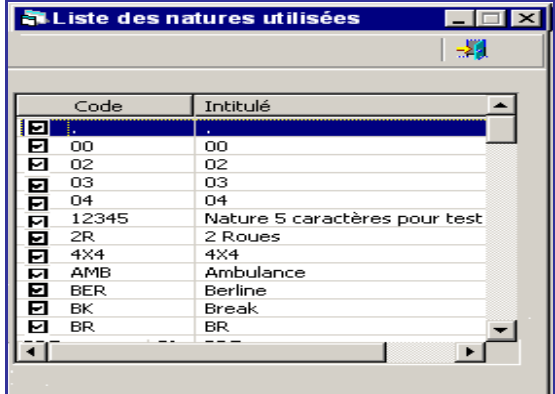

Vous n'avez plus qu'a coché les natures utilisées dans le contrat.

L'ajout d'une nature dans la liste (par un coche) alimente automatiquement la liste

Des garanties paramétrés et présentes dans l'onglet « Garantie/nature » avec par défaut le produit, le tarif, la formule et les garanties du contrat.

<span id="page-11-0"></span>La suppression d'une nature dans liste n'est possible que si cette nature n'est affectée à aucun risque du contrat.

#### **l'Onglet Garantie/nature**

Cet onglet va vous permettre de paramétrer les natures avec les garanties spécifiques à votre contrat.

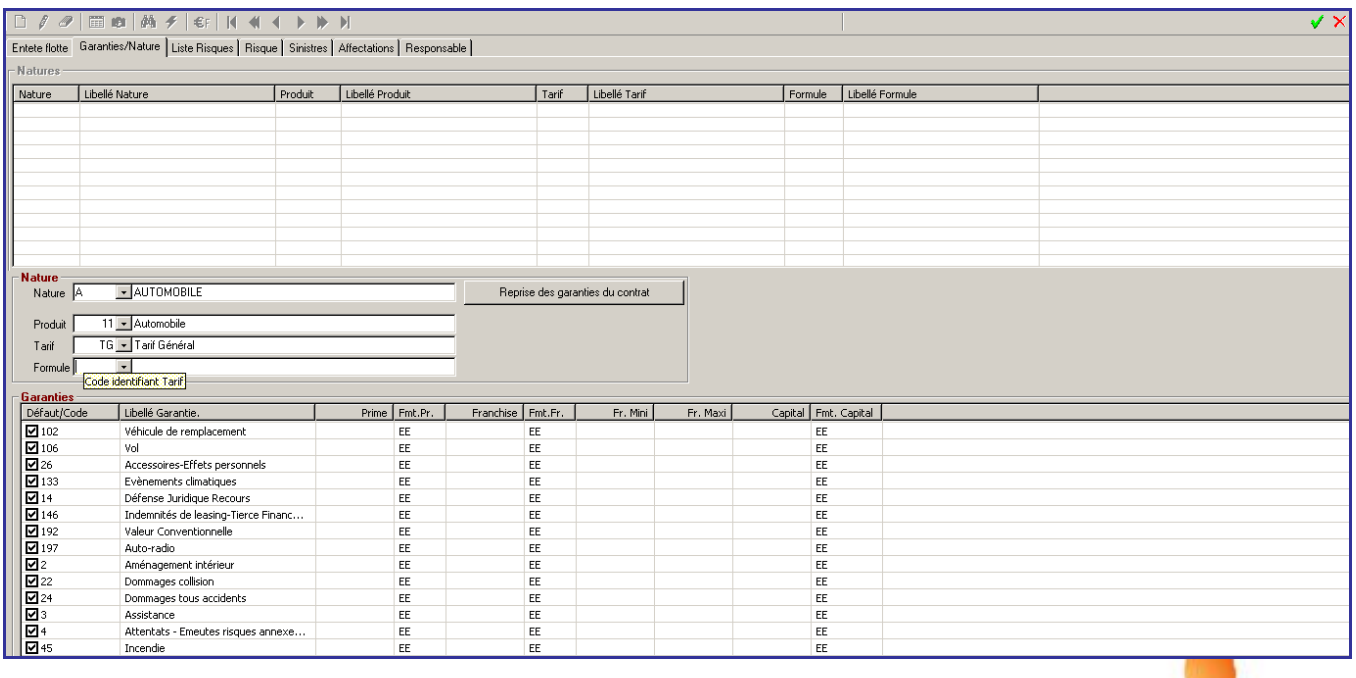

Il faut au préalable avoir un paramétrage des flottes dans les branches et des garanties saisies dans les produits.

#### *1eme partie : consultation de ce qui est déjà paramétré*

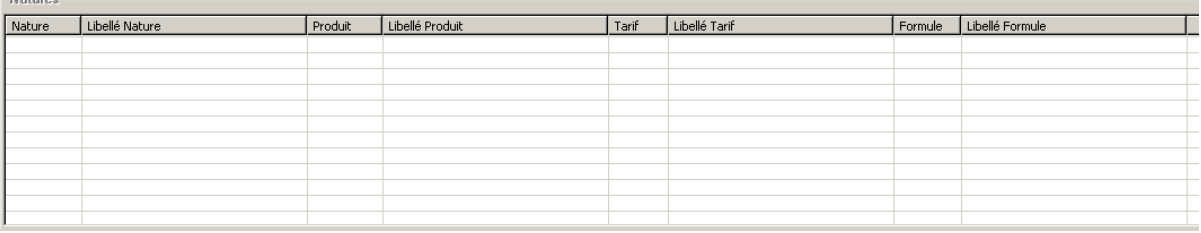

#### *2eme partie : saisie d'une nouvelle nature*

Paramétrage présent dans le paramétrage des branches/gestion des flottes

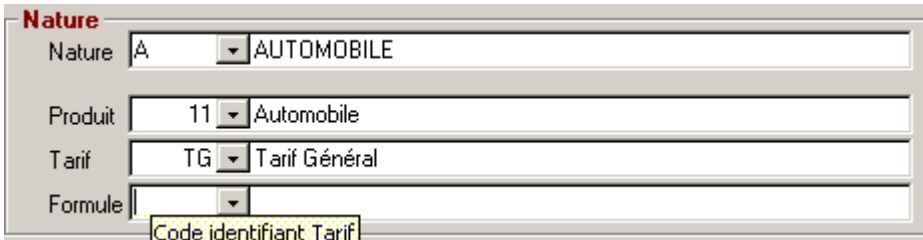

#### Se présente tout les produit de la branche

En sélectionnant le produit la liste de tarif sera celle du produit avec ces formules

#### 2 possibilités

- Saisie de la formule déjà existante sous le produit
- Pas d'indication de formule et donc tout est sélectionné par défaut

Afin d'adapter précisément pour ce contrat les garanties à prendre en compte

Avec l'option possible de faire une '**reprise des garanties du contrat'**

c'est-à-dire la possibilité de reprendre les garanties du contrat par défaut lors de la création des garanties liées à une nature de risque.

Le bouton 'reprise des garanties du contrat' reprise n'est activé que si l'utilisateur est positionné sur la zone nature.

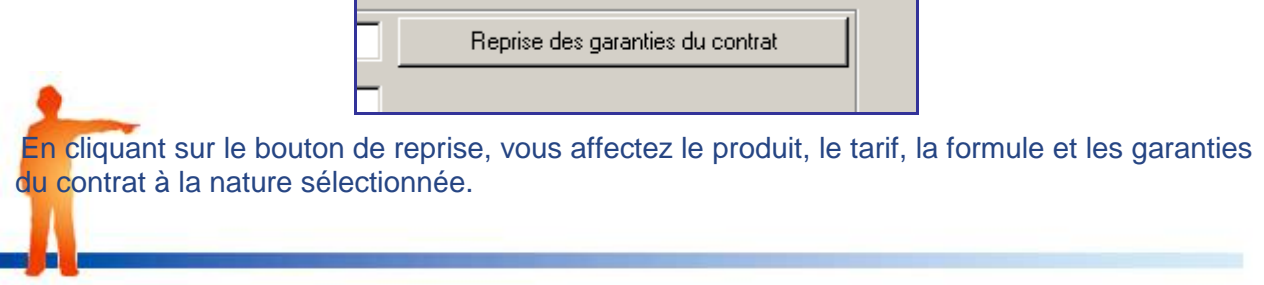

#### 3éme partie : sélection des paramètres relatifs à la flotte du contrat

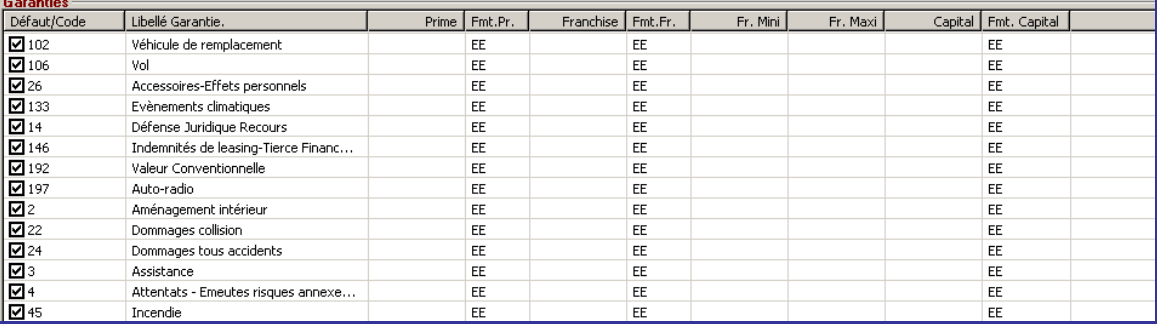

Ajout/Modification/Suppression d'une garantie sur tous les risques d'une nature.

Cette nouvelle fonction a pour but de demander à l'utilisateur s'il souhaite ou non que les modifications apportées à la liste des garanties affectées à une nature soient répercutées sur l'ensemble des risques en cours de la flotte ou non.

Lors de la validation du paramétrage des garanties de la nature, la question suivante est posée :

Souhaitez-vous que ce paramétrage soit répercuté sur tous les risques en cours de votre flotte ? (sinon, seuls les prochains risques saisis prendront en compte ce paramétrage)

#### OUI NON

Si la réponse est négative, aucun risque n'est modifié dans la flotte.

Si la réponse est positive, tous les risques en cours de la flotte affectés à la nature modifiée sont affectés par ces modifications.

Les garanties des risques sont mises à jour : elles correspondent aux nouvelles garanties de la nature.

L'ajout de garantie se fait par la coche de la ligne de garantie

La modification de la garantie sélectionnée par un double clic de la ligne, puis après modification

Cliquer sur OK

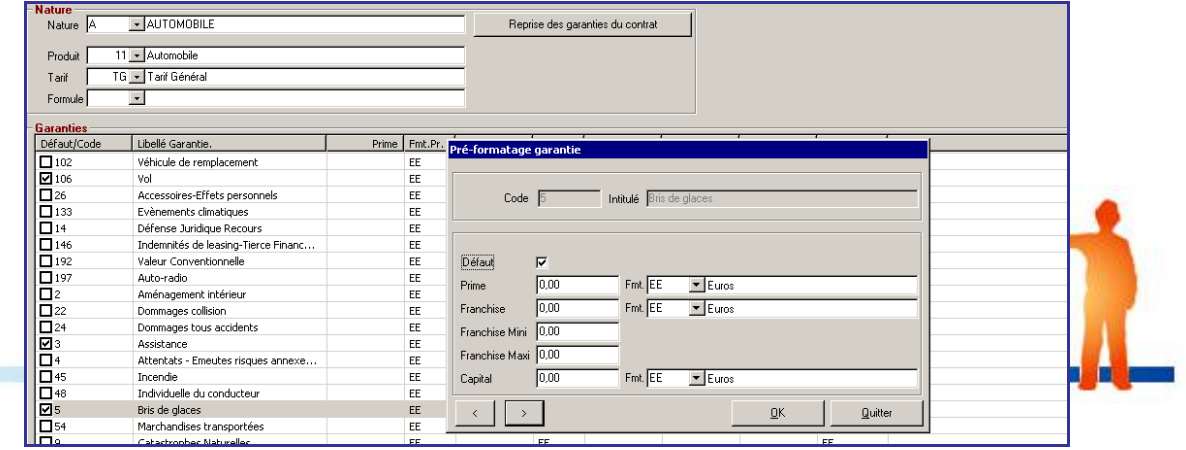

La suppression en décochant la ligne.

#### **L'Onglet Liste des risques**

<span id="page-14-0"></span>Visualisation des risques du contrat sélectionné ou de tous les contrats rattachés.

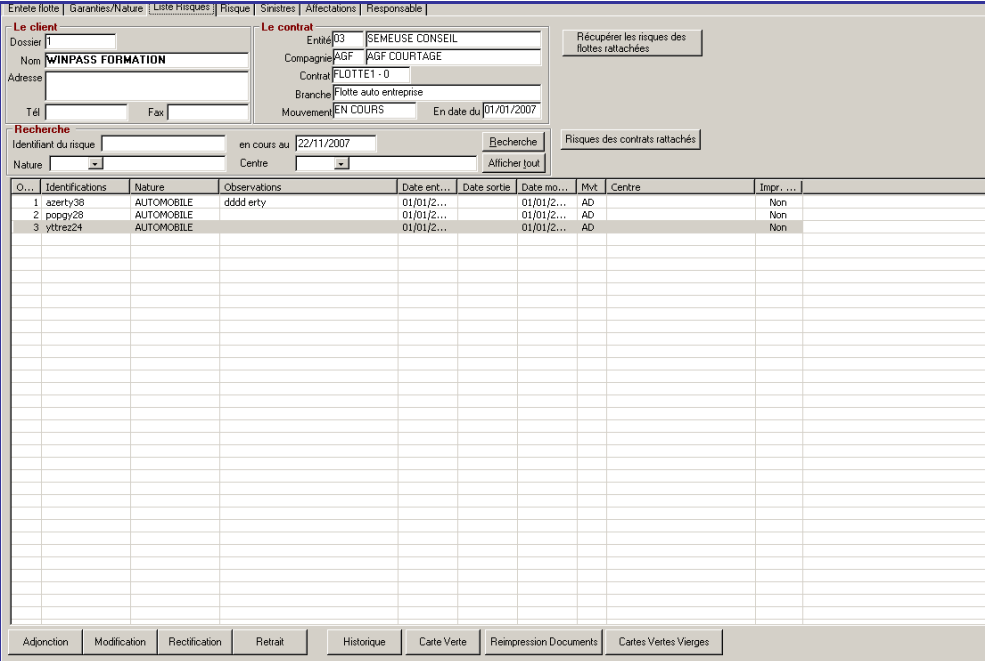

Le bouton « risques des contrats rattachés » n'est actif que si des contrats sont rattachés au contrat en cours.

Le clic sur le bouton « risques des contrats rattachés » permet d'accéder à la liste des risques des contrats rattachés au contrat en cours en gardant les éléments de recherche (identifiant du risque, en cours au, nature, centre).

A l'affichage des risques des contrats rattachés, une colonne supplémentaire de la liste est visualisable : « contrat ».

Cette colonne informe sur le numéro du contrat auquel le risque est affecté.

NB : si un risque est attribué à plusieurs contrats, il apparaîtra autant de fois dans la liste qu'il y a de contrats.

- Le bouton « risques du contrat » n'est actif que si des contrats sont rattachés au contrat en cours et la liste des risques des contrats rattachés est visible.
	- Les boutons « risques des contrats rattachés » et « risques du contrat » ne peuvent pas être actifs en même temps.
- Lorsque la liste des risques des contrats rattachés est affichée, les boutons Adjonction, Modification, Rectification et Retrait ne sont actifs que pour les risques du contrat en cours.

- 
- $\bullet$ Il est possible de visualiser les risques des contrats rattachés en double cliquant sur le risque voulu.

Le clic-droit n'est pas admis pour les risques des contrats rattachés.

Descriptif des boutons de saisie des risques :

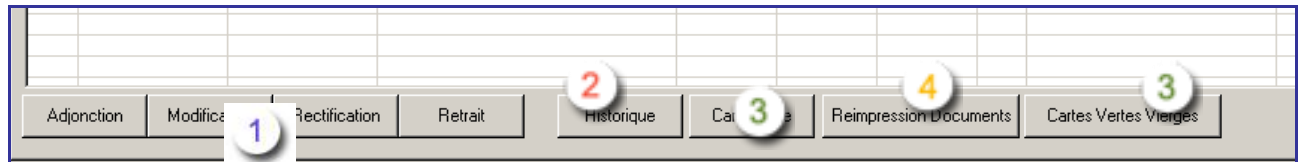

 $\frac{1}{2}$ Description des fonctions dans le prochain chapitre

Visualisation des diverses modifications du risque

- 3 Impression de carte verte et impression de carte sans les champs de fusion
- Afin de sortir des cartes provisoires
- Réimpression possible de document Word pré paramétré4

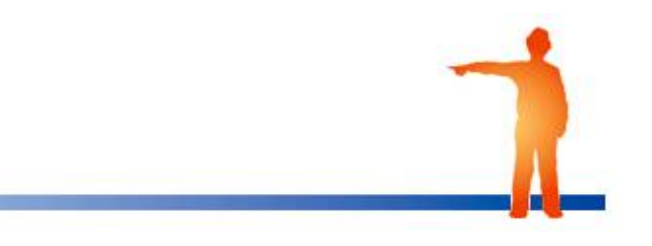

### <span id="page-16-0"></span>**3 . Gestion des risques**

#### <span id="page-16-1"></span>**Adjonction d'un risque**

Adjonction d'un risque dans le cas de contrats rattachés ou non.

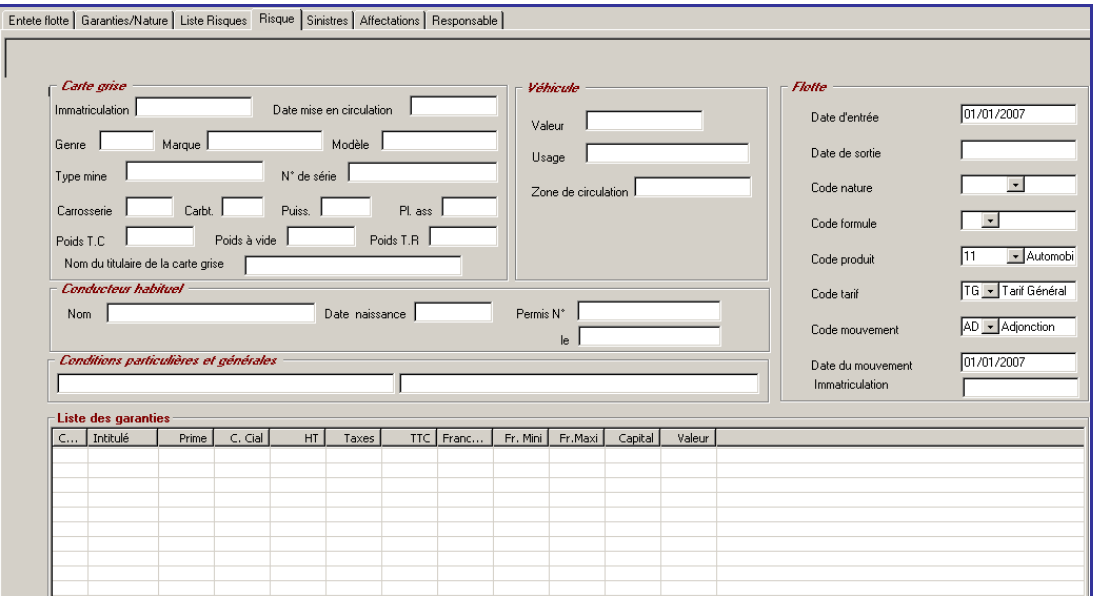

L'adjonction d'un risque se réalise entièrement au sein d'un même écran paramétrable associé à la branche.

Certains champs ne sont pas modifiables directement par l'utilisateur (date de mouvement, date de sortie).

Les champs obligatoires sur l'écran sont :

Date d'entrée, Date de mouvement, Date de sortie, Identifiant, Nature, Produit, Tarif, Garanties

Les champs facultatifs sont :

Affectation, Responsable, Centre, Classier, Zonier, Usages

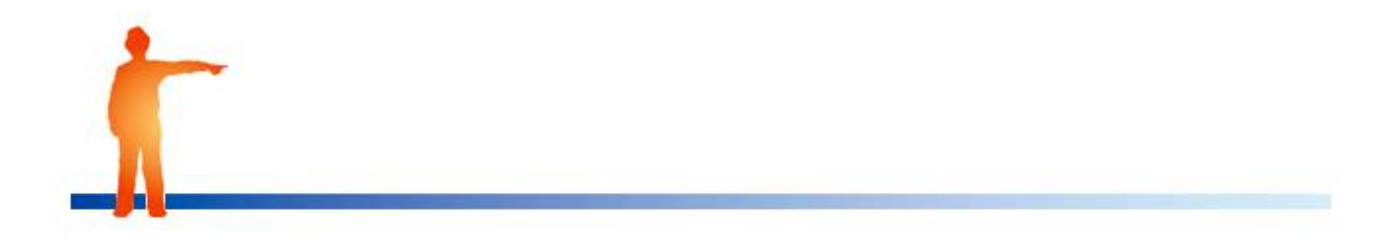

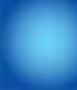

Dans le cas d'un contrat rattaché, lors de la validation de l'adjonction, une question est posée : « A quel(s) contrat(s) souhaitez-vous ajouter ce risque ? »

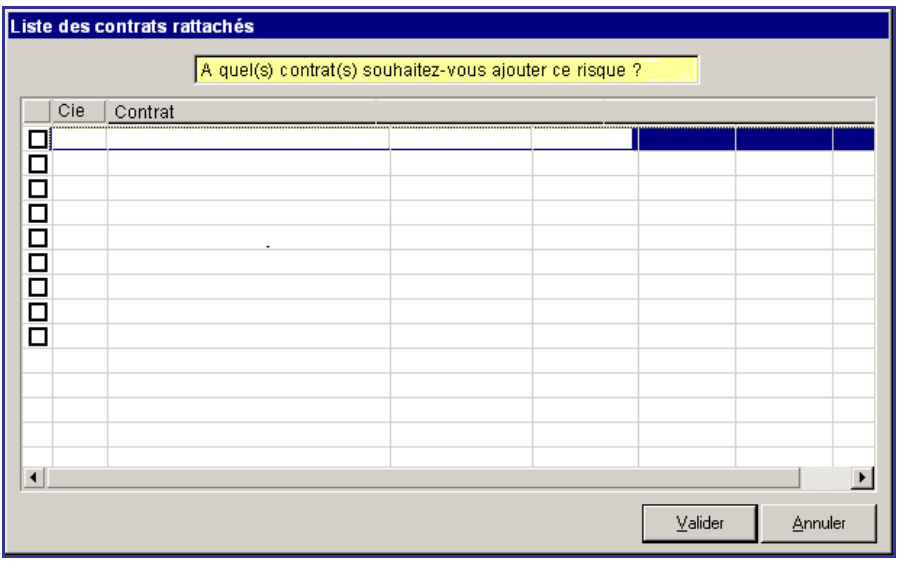

Se présente la liste les contrats en cours rattachés.

Par défaut, tous les contrats sont cochés.

A la validation de cet écran, le risque est ajouté aux contrats sélectionnés.

Plusieurs cas se présentent :

Date d'effet d'origine du contrat rattaché choisi est inférieur ou égale à la Date d'entrée du risque

Alors la Date d'entrée du risque dans le contrat rattaché est égale à la Date d'entrée du risque dans le contrat d'origine

Date d'effet d'origine du contrat rattaché choisi est supérieur à la Date d'entrée du risque

Alors la Date d'entrée du risque dans le contrat rattaché est égale à la Date d'effet d'origine du contrat rattaché choisi

NB : Lors de l'adjonction d'un risque dans un contrat rattaché, toutes les données complémentaires sont reprises dans le contrat rattaché. (Hors date d'entrée date de mouvement, date de retrait, produit, tarif, formule, garanties)

Dans le cas d'un contrat sans rattachement, les règles de gestion existantes subsistent.

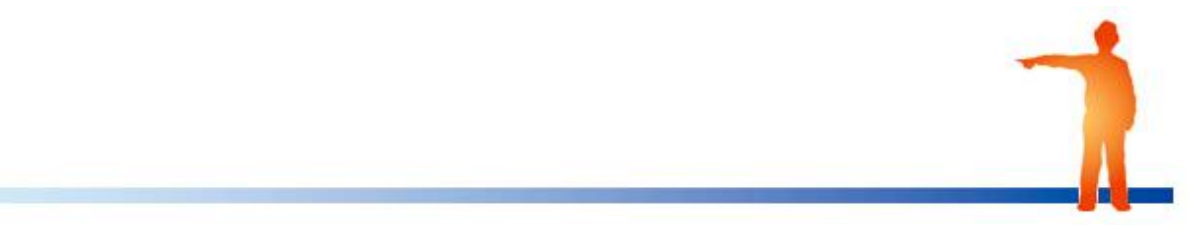

#### <span id="page-18-0"></span>**Retrait d'un risque**

Entete flotte | Garanties/Nature | Liste Risques | Risque | Sinistres | Affectations | Responsable |  $\int$  Carte grise Véhicule **Flotte**  $\boxed{\phantom{a}}$  Immatriculation  $\boxed{\phantom{a}}$ Date mise en circulation  $01/01/2007$ Date d'entrée Valeur D Modèle | Genre | Marque  $\Gamma$ Usage Date de sortie  $N^*$  de série Type mine  $\overline{\mathsf{A}}$  $\sqrt{\phantom{00000}}$  AUTOMC Code nature Zone de circulation Puiss.  $\sqrt{\phantom{a}}$ Carrosserie |  $C$ arbt.  $PL$  ass  $\sqrt{ }$  $\Box$ Code formule Poids T.C.  $\Box$ Poids à vide Poids T.R  $\sqrt{\phantom{a}}$ 11 - Automobi Nom du titulaire de la carte grise $\begin{bmatrix} \end{bmatrix}$ Code produit Conducteur habituel  $\Box$ Code tarif Nom | Date naissance .<br>Permis N° RE Retrait Code mountemen  $E$ Conditions particulières et générales Date du mouvement l<br>vttrez24 Immatriculation | List**e des garanties**<br>| C... | Intitulé | Prime | C. Cial | HT | Taxes | TTC | Franc... | Fr. Mini | Fr. Maxi | Capital | Valeur |<br>| Valeur | Valeur | Valeur | Valeur | Valeur | Valeur | Valeur | Valeur | Valeur | Valeur

Le retrait d'un risque engendre la création d'une nouvelle situation du risque avec le code mouvement RE.

Dans le cas d'un contrat sans rattachement, les règles de gestion existantes subsistent.

Dans le cas d'un contrat rattaché, lors de la validation du retrait, une question est posée : « De quel(s) contrat(s) souhaitez-vous retirer ce risque ? »

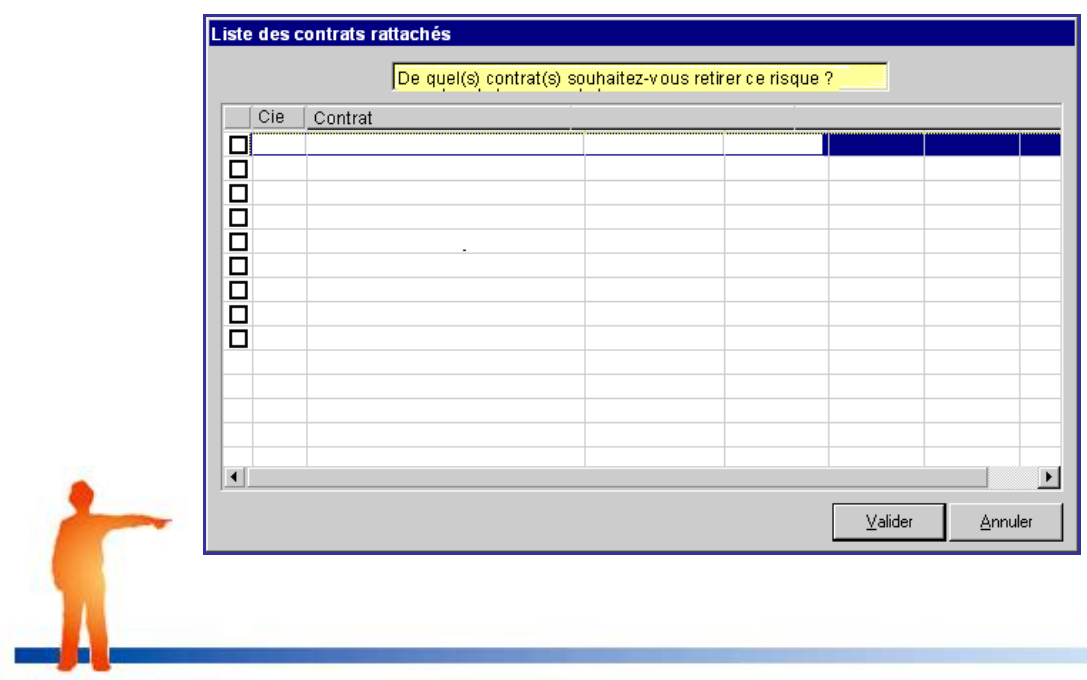

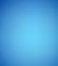

Se présente la liste les contrats en cours rattachés dans lesquels le risque est présent.

Par défaut, tous les contrats sont cochés.

A la validation de cet écran, le risque est retiré aux contrats sélectionnés.

Plusieurs cas sont possibles :

La Date de fin d'effet (ou de résiliation) du contrat rattaché choisi est supérieur à la Date de retrait du risque

Alors la Date de retrait du risque dans le contrat rattaché est égale à la Date de retrait du risque dans le contrat d'origine

La Date de fin d'effet (ou de résiliation) du contrat rattaché choisi est inférieur à la Date de retrait du risque

Alors la Date de retrait du risque dans le contrat rattaché est égale à la Date de fin d'effet (ou de résiliation) du contrat rattaché choisi.

NB : Lors du retrait d'un risque dans un contrat rattaché, toutes les données complémentaires sont reprises dans le contrat rattaché. (Hors date d'entrée date de mouvement, date de retrait, produit, tarif, formule, garanties) .

#### <span id="page-19-0"></span>**Modification d'un risque**

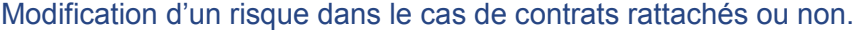

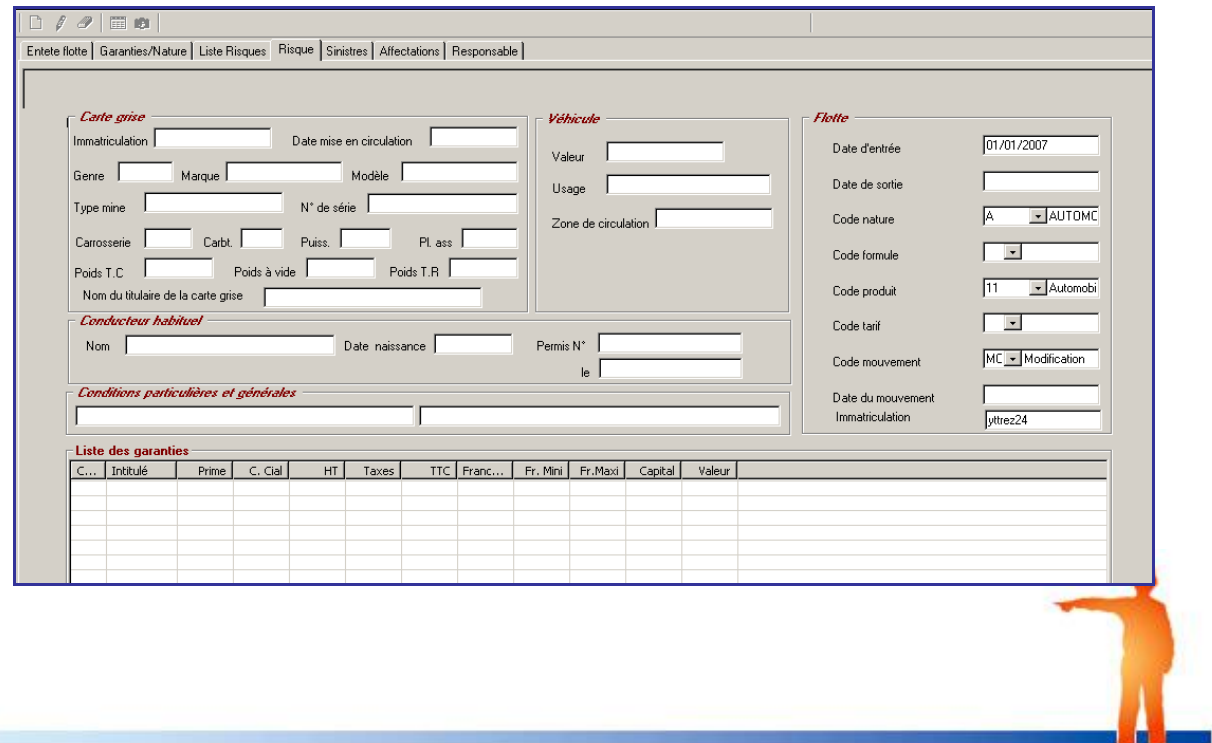

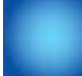

La modification d'un risque engendre la création d'une nouvelle situation du risque avec un code mouvement choisi par l'utilisateur, sachant que le code mouvement MO est proposé par défaut.

(Le paramétrage de la liste des codes mouvements se trouve dans Paramétrage\Production\Gestion des mouvements Flotte. (3 codes mouvements sont obligatoires : AD - Adjonction, RE – Retrait et MO – Modification.)

Dans le cas d'un contrat sans rattachement, les règles de gestion existantes subsistent.

Date de modification du risque dans le contrat rattaché est égale à la Date de modification du risque dans le contrat d'origine.

NB : Lors de la modification d'un risque dans un contrat rattaché, toutes les données complémentaires sont reprises dans le contrat rattaché (Hors date d'entrée date de mouvement, date de retrait, produit, tarif, formule, garanties).

#### <span id="page-20-0"></span>**Rectification d'un risque**

Rectification d'un risque dans le cas de contrats rattachés ou non.

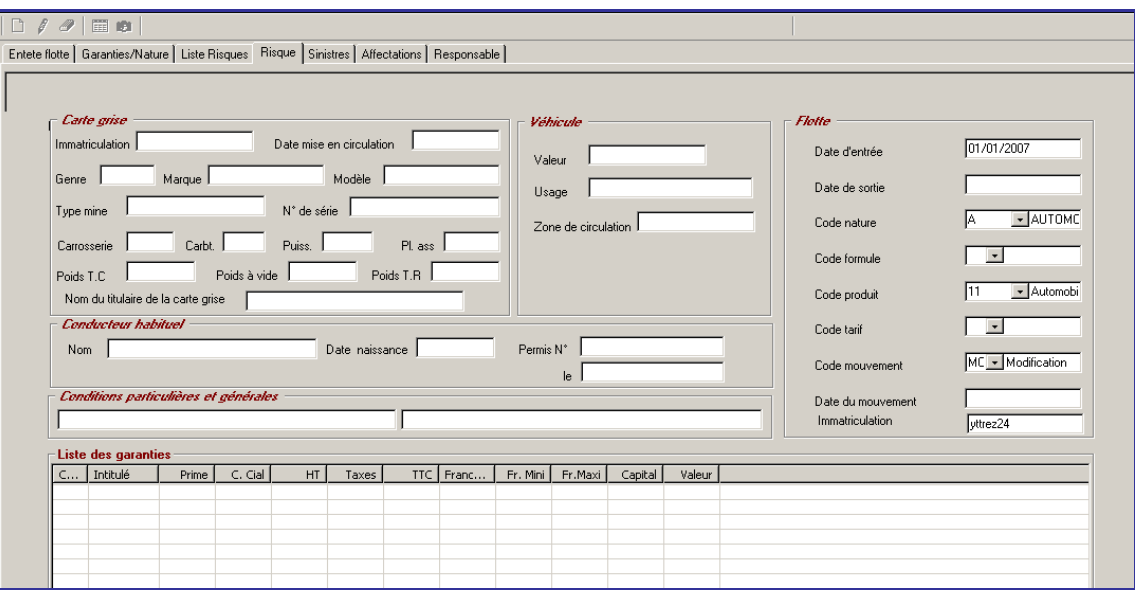

La rectification d'un risque permet de modifier la dernière situation d'un risque suite à une erreur de saisie.

Il n'y a donc pas de nouvelle situation créée dans le cas d'une rectification.

Dans le cas d'un contrat sans rattachement, les règles de gestion existantes subsistent.

NB : Lors de la rectification d'un risque dans un contrat rattaché, toutes les données complémentaires sont reprises dans la dernière situation du risque dans le contrat rattaché. (Hors de mouvement, date de retrait, produit, tarif, formule, garanties).

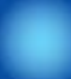

## <span id="page-21-0"></span>**4 . Accès aux contrats rattachés**

A partir d'un contrat flotte, la possibilité d'accéder à la liste des contrats rattachés au contrat flotte

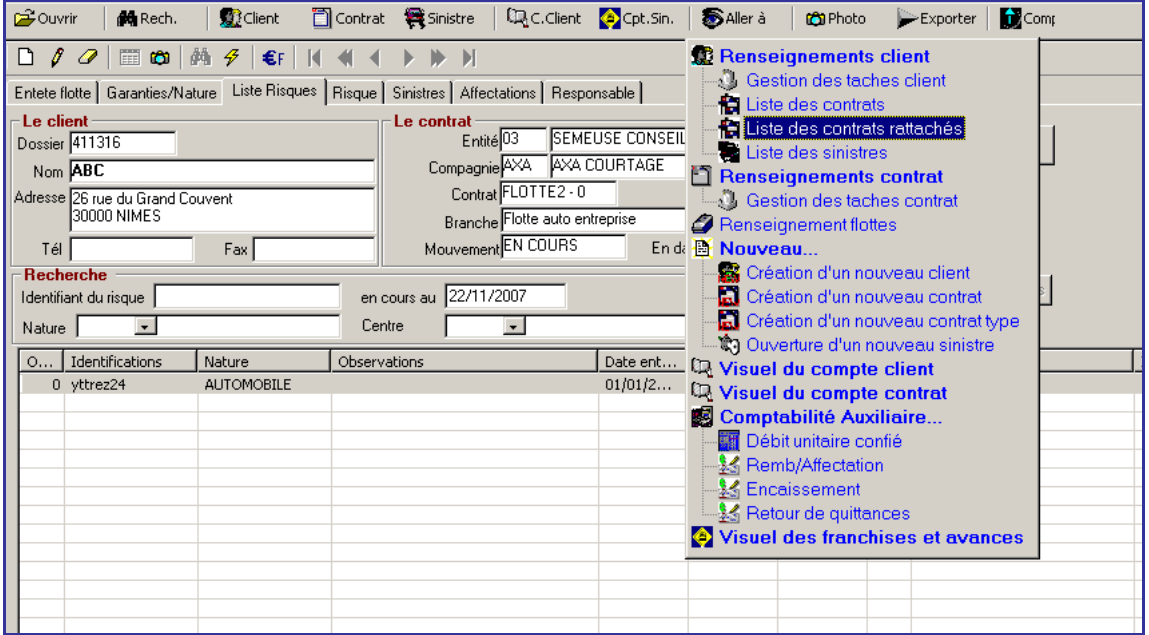

Le menu « Liste des contrats rattachés » n'est actif que si :

Vous êtes positionné sur un contrat flotte.

Le clic sur « Liste des contrats rattachés » permet d'accéder à la liste des contrats rattachés au contrat de départ.

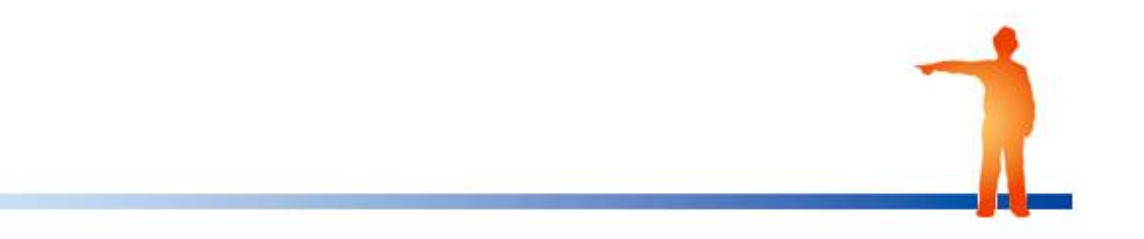

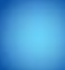

### <span id="page-22-0"></span>**5 . Sinistre sur contrats rattachés**

Ouverture d'un sinistre sur un contrat de flotte de rattachement

A la validation du sinistre (V vert), la question de l'ouverture des sinistres sur des contrats rattachés est posée si :

- le contrat a des contrats de rattachement

- le risque est en cours à la date de survenance du sinistre sur au moins 1 des contrats rattachés.

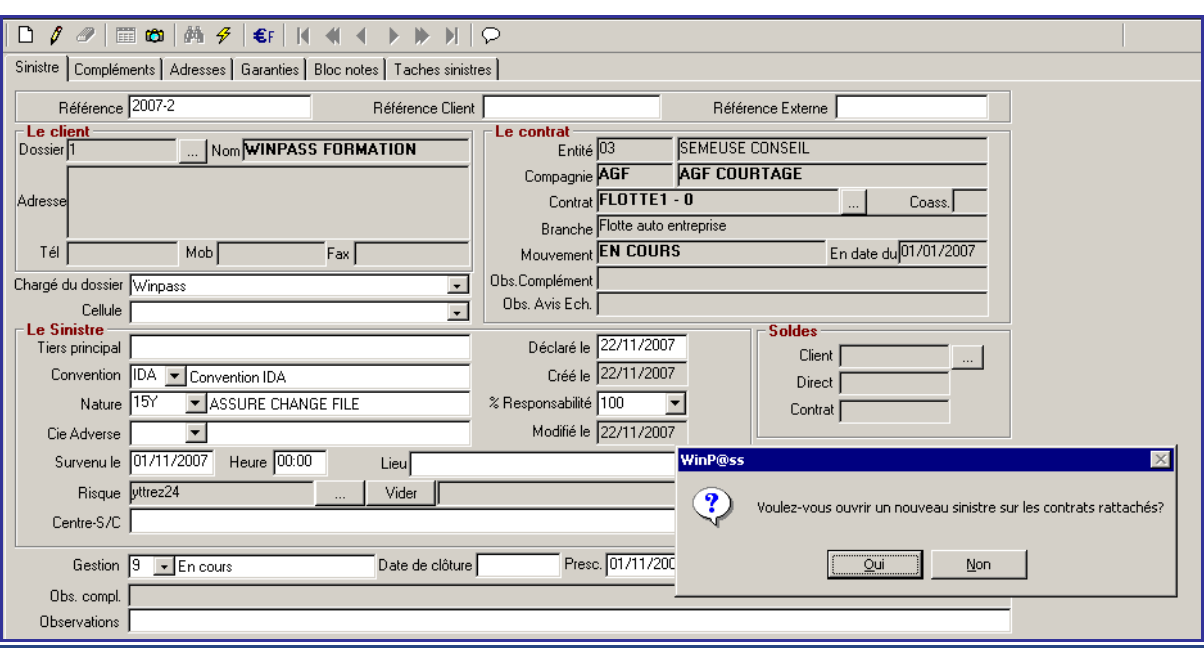

- Si la réponse à la question est négative, le sinistre est validé et aucun autre sinistre n'est créé.
- Si la réponse à la question est positive, la liste des contrats rattachés pour les quels le  $\bullet$ risque est en cours à la date de survenance du sinistre est proposée :

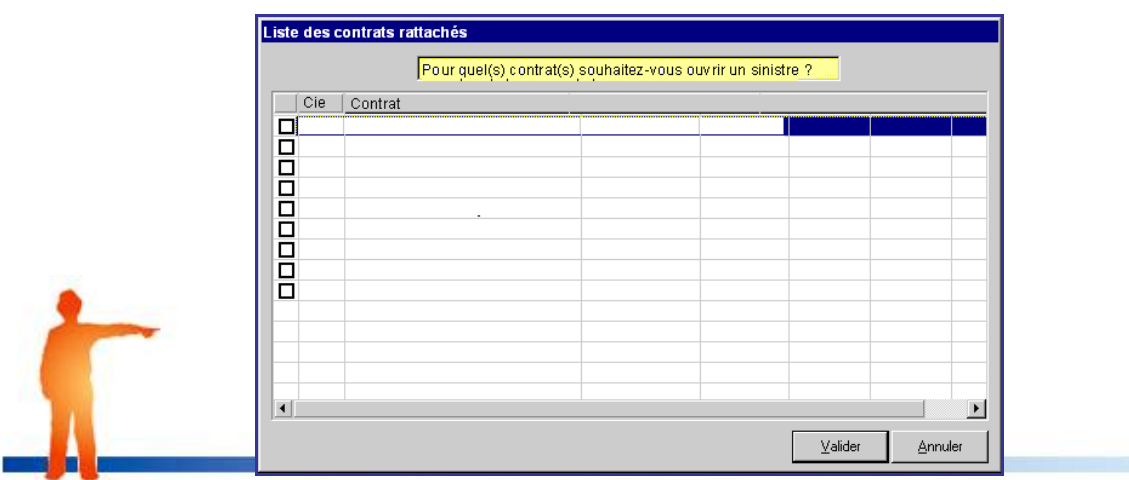

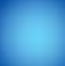

Vous allez pouvoir ainsi cocher les contrats pour lesquels il souhaite ouvrir un sinistre.

La validation de la liste des contrats pour lesquels il faut ouvrir un sinistre engendre la création des sinistres avec les règles suivantes :

Les données suivantes sont reprises sur les sinistres créés : chargé de dossier, cellule, tiers principal, convention, nature, compagnie adverse, date de survenance, heure de survenance, lieu de survenance, risque, centre / sous centre, date de déclaration, % de responsabilité, type, amiable…, code de gestion.

La numérotation des nouveaux sinistres suit la numérotation paramétrée dans WINPASS.

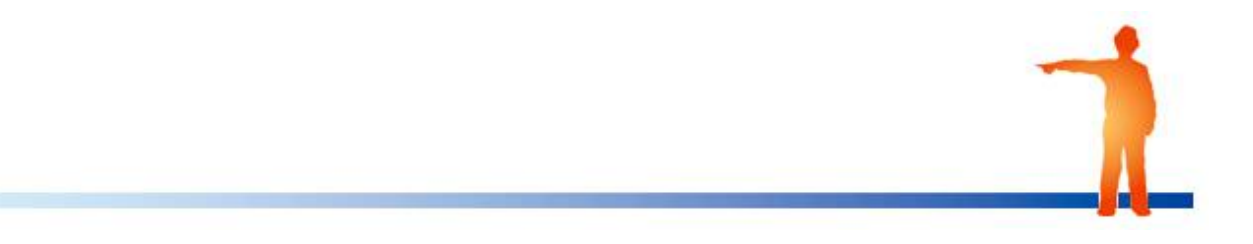